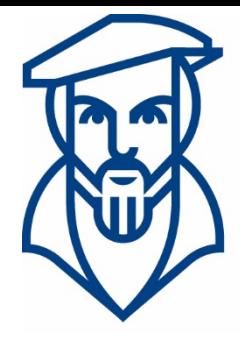

# **Technische Hochschule Georg Agricola**

# Campusmanagement

Anleitung für die Nutzung von HISinOne für Studierende der Technischen Hochschule Georg Agricola

Ansprechpartner:

André Kraus - Leitung Campusmanagement andre.kraus@thga.de (02 34) 968 3620

Livia Stiefel - Fachadministration livia.stiefel@thga.de (02 34) 968 3298

E-Mail: campusmanagement@thga.de Homepage HISinOne: meine.thga.de

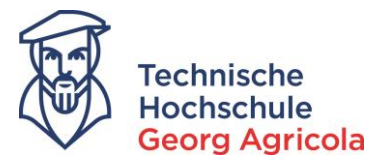

# **Inhalt**

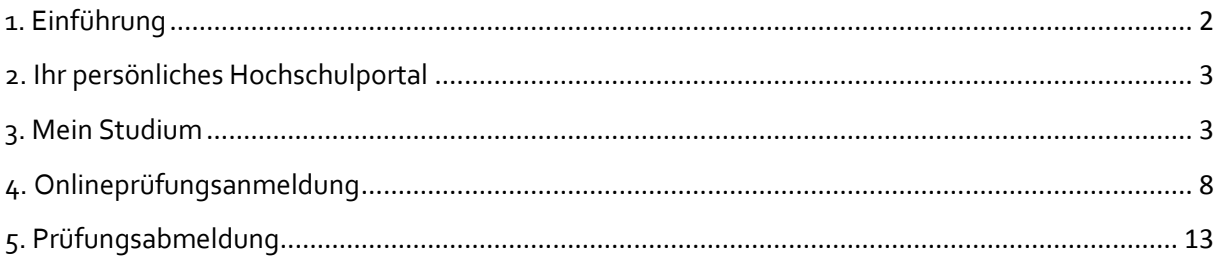

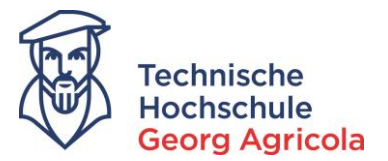

#### <span id="page-2-0"></span>**1. Einführung**

Das Onlineportal *meine.thga.de* unterstützt die Studierenden der Technischen Hochschule Georg Agricola während des gesamten Studiums. Das Portal bietet Ihnen viele Funktionen, wie zum Beispiel die Anzeige des aktuellen Rückmeldestatus, den Ausdruck von Studienbescheinigungen sowie Notenspiegeln und die An- und Abmeldung von Prüfungen.

Um alle Funktionen bestmöglich zu nutzen, empfehlen wir die Verwendung von *Google Chrome* auf einem Desktop-PC oder Laptop. Sollte eine der weiter unten beschriebenen Funktionen eine Fehlermeldung produzieren, loggen Sie sich bitte aus und löschen den Cache des Browsers. Sollte das Problem fortbestehen, kontaktieren Sie bitte das Team des Campusmanagements.

Der Login erfolgt oben rechts unter Verwendung Ihrer Matrikelnummer als *Benutzerkennung* und Ihres *Passworts*. Sollten Sie Ihr Passwort vergessen haben, wenden Sie sich bitte auch in diesem Fall an das Campusamangement-Team.

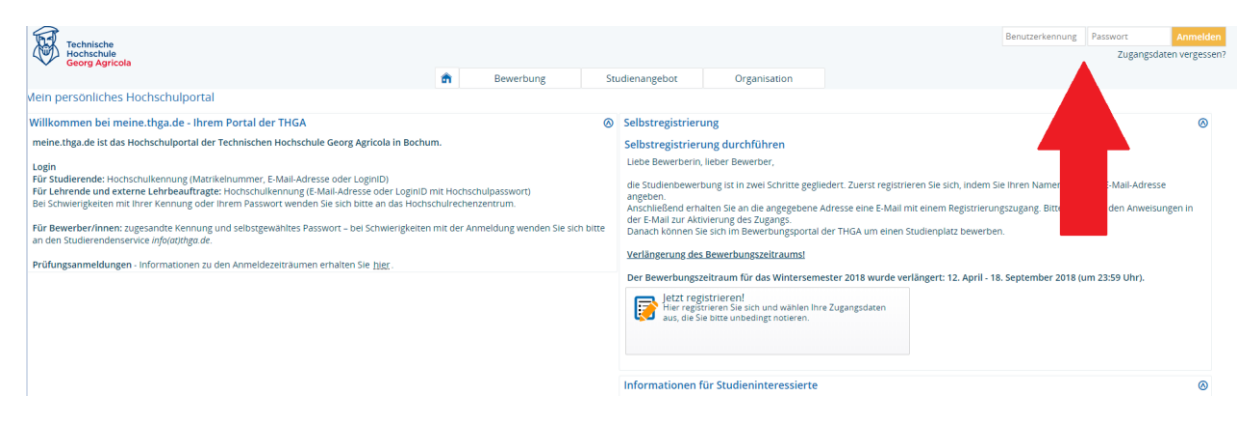

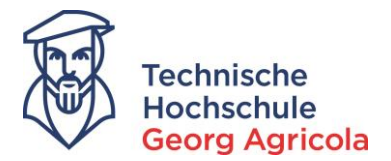

## <span id="page-3-0"></span>**2. Ihr persönliches Hochschulportal**

In Ihrem persönlichen Hochschulportal finden Sie auf Ihrer *Startseite* aktuelle *Portalmeldungen*. Bei jeder Statusänderung erfolgt eine Benachrichtigung per E-Mail an Ihre

vorname.nachname@stud.thga.de-Adresse. Wenn Prüfer zum Beispiel eine Note veröffentlicht haben, erhalten Sie eine E-Mail sowie eine Portalmeldung:

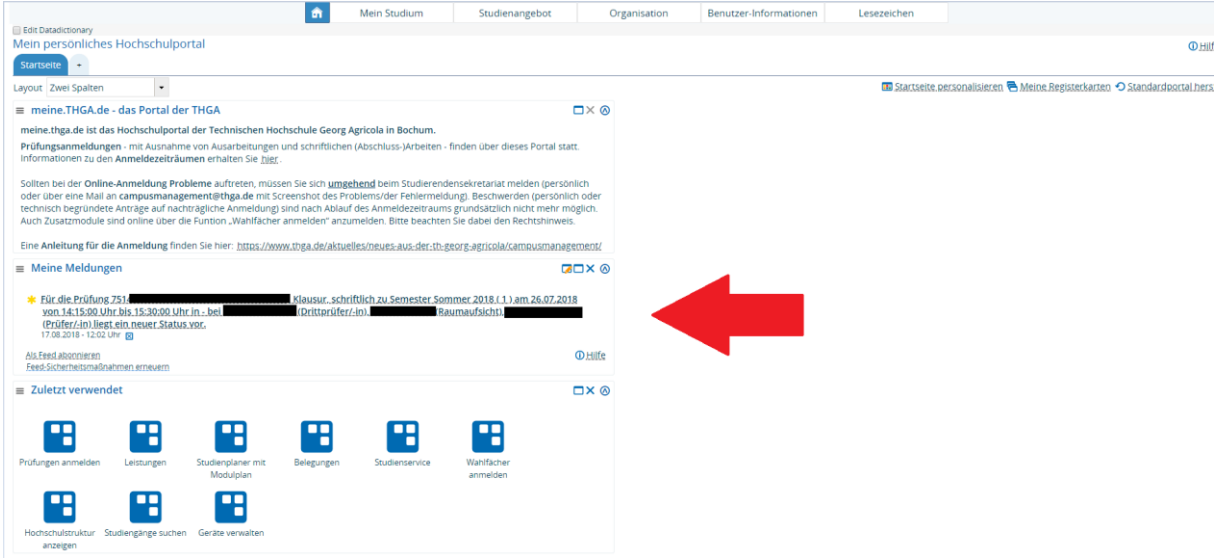

## <span id="page-3-1"></span>**3. Mein Studium**

Unter *Mein Studium – Studienservice* können Sie jederzeit Ihren aktuellen Rückmeldestatus auf dem Reiter *Mein Status* einsehen. Sollte für Sie eine Rückmeldesperre (zum Beispiel wegen fehlendem Nachweis eines Krankenversicherungsschutzes) im System vermerkt sein, sehen Sie diese ebenfalls hier:

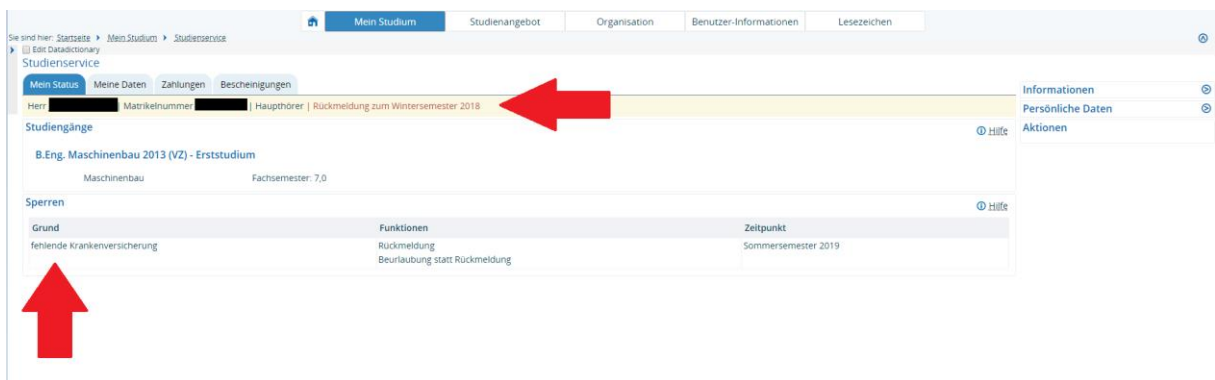

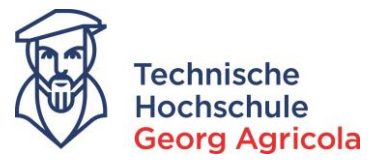

Auf dem Reiter *Meine Daten* können Sie bei Adressänderungen Ihre neuen Kontaktdetails angeben. Bitte stellen Sie stets sicher, dass das Studierendensekretariat/Prüfungsamt Sie erreichen kann!

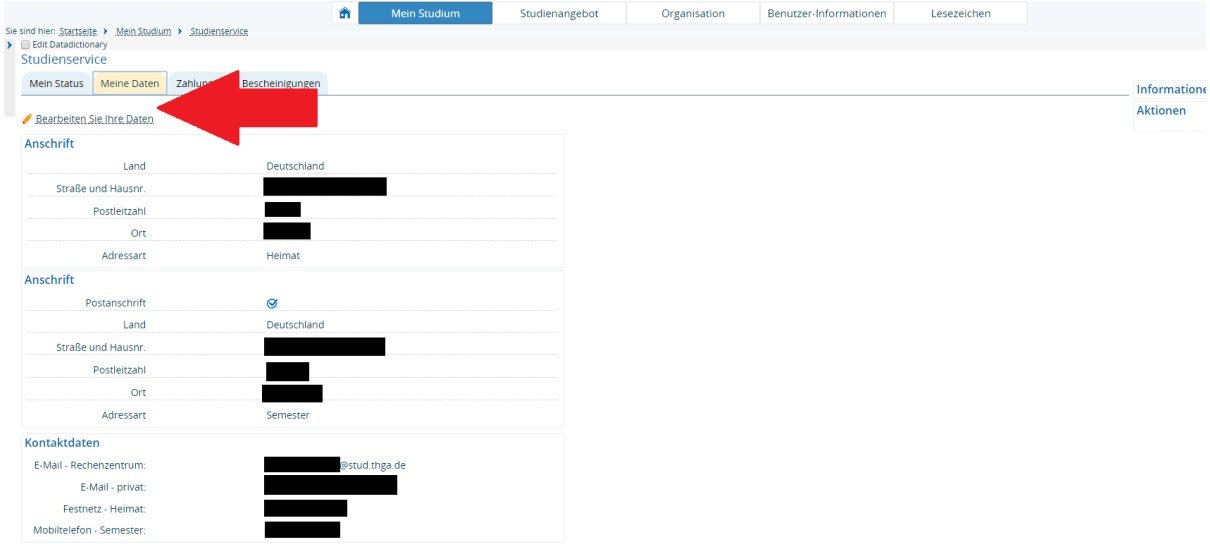

Auf dem Reiter *Bescheinigungen* können Sie Ihre aktuelle *Studienbescheinigung* und Ihren *Notenspiegel* herunterladen. Bitte klicken Sie auf den Link und öffnen das PDF; die Funktion Bescheidanforderung mit Druckersymbol ist deaktiviert.

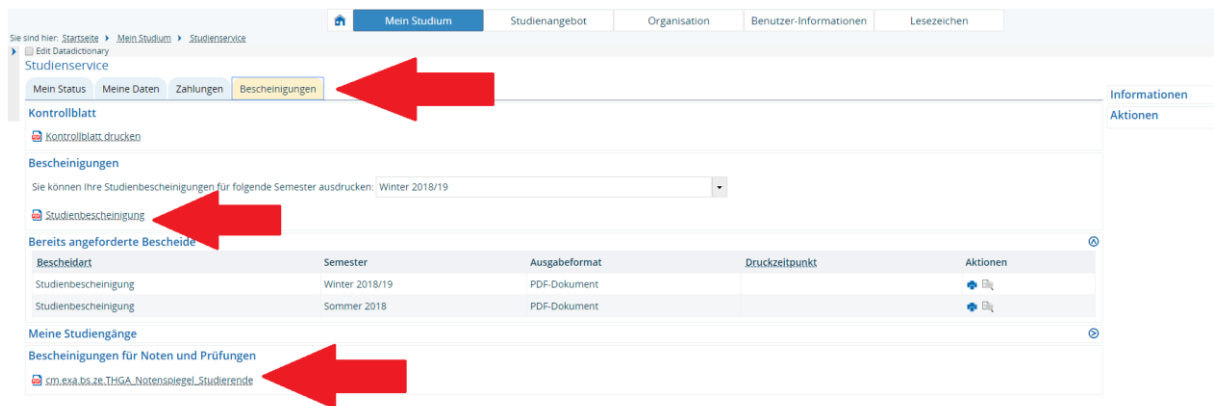

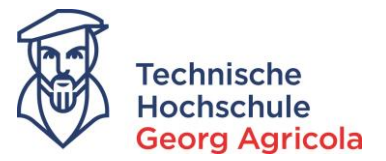

Unter *Mein Studium – Studienplaner mit Modulplan* können Sie sich jederzeit Ihren Modulplan anzeigen lassen. Dort sind auch alle von Ihnen bisher erbrachten Leistungen einsehbar. Bitte wählen Sie links oben in der Drop-Down-Box *alle* Semester aus:

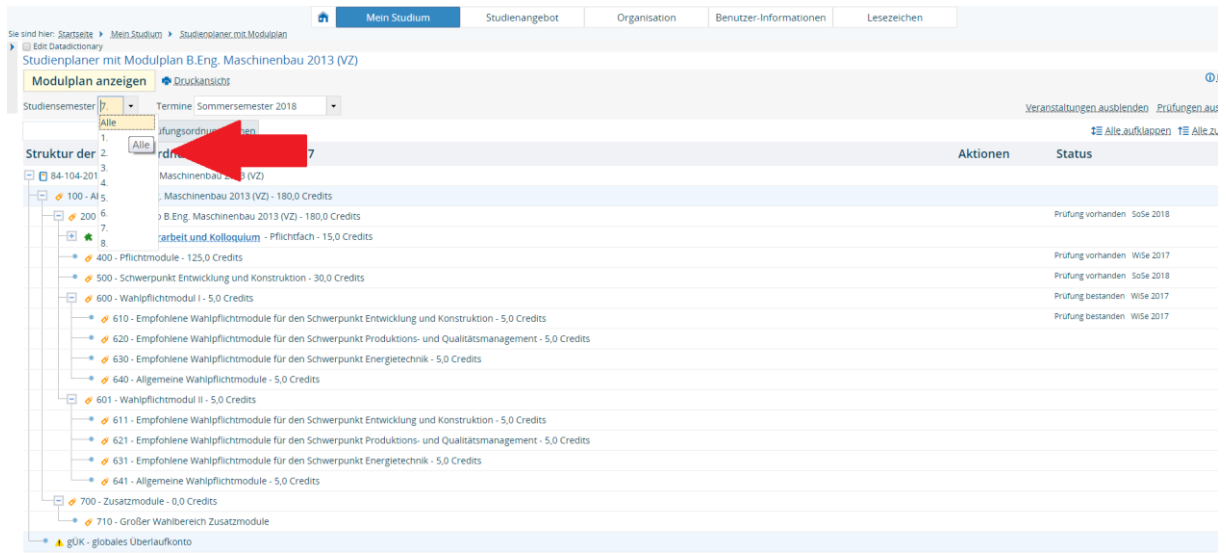

Der Status *Prüfung vorhanden* bedeutet, dass Sie an der Prüfung schon mindestens einmal teilgenommen haben und diese *bestanden* oder *nicht bestanden* haben. Mit einem Klick auf *Alle aufklappen* oben rechts können Sie sich die Prüfungsdetails anzeigen lassen:

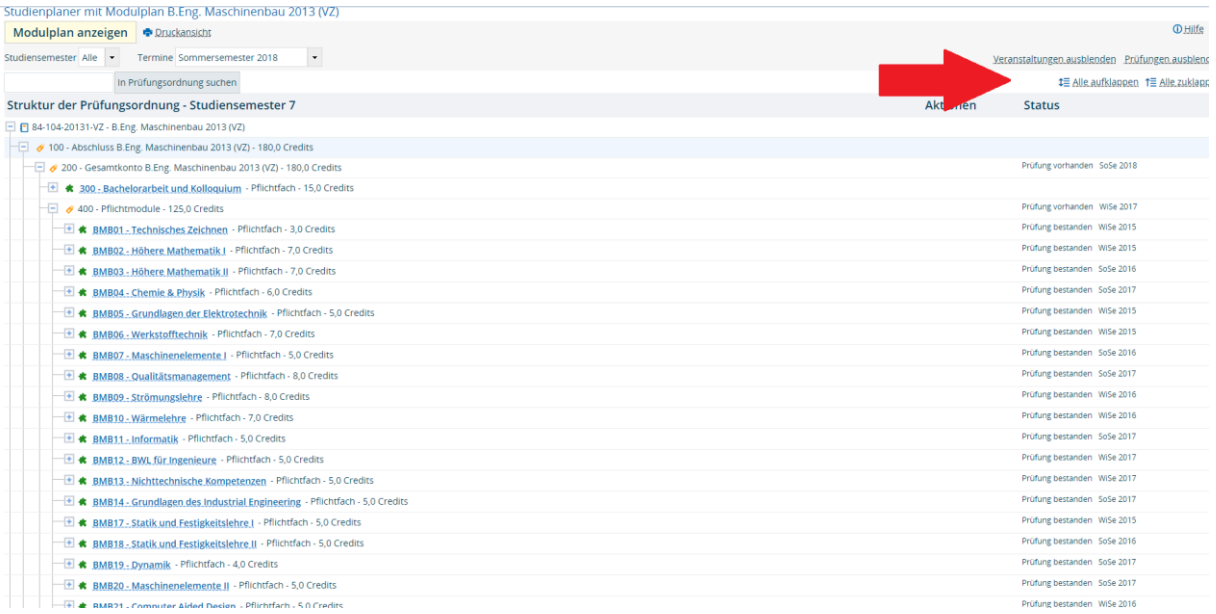

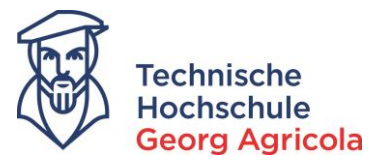

Wenn Ihre Abschlussarbeit angemeldet und zugelassen ist, können Sie im Studienplaner an dieser Stelle auch das Thema Ihrer Abschlussarbeit sowie das Ende der Schreibfrist einsehen. Bitte beachten Sie, dass die Anmeldung der Abschlussarbeit nicht online, sondern im Studierendensekretariat/Prüfungsamt erfolgt.

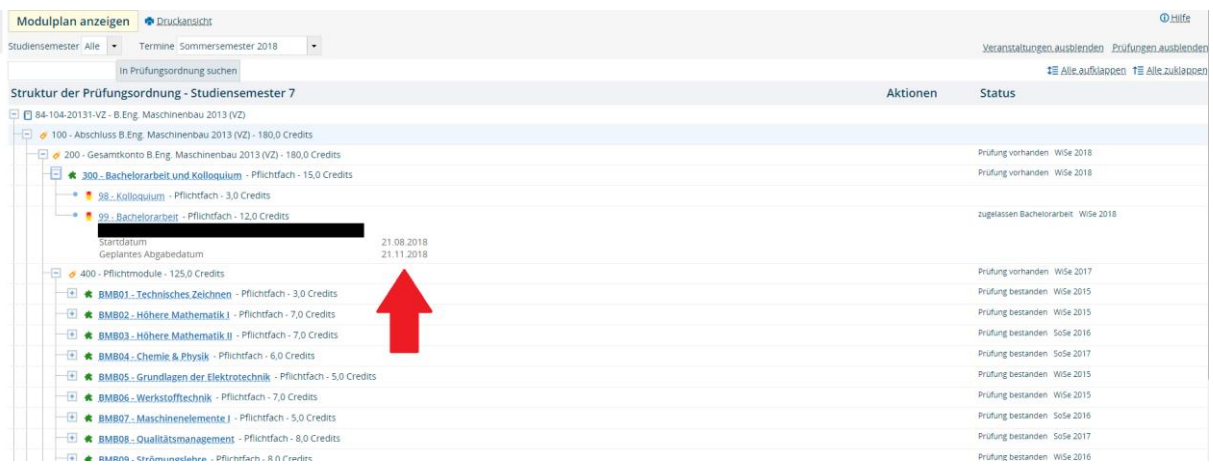

Unter *Mein Studium – Leistungen* können Sie auf der Ebene *Gesamtkonto* unter *Bewertung* Ihre bisherige Durchschnittsnote sehen. In der Spalte *Bonus* ist die aktuelle Anzal der von Ihnen erzielten Leistungspunkte vermerkt. Zudem können Sie über die *Plus*-Symbole oder über *Alle aufklappen* sämtliche von Ihnen erzielten Leistungen einsehen. Der Status *BE* steht hierbei für *bestanden*, *PV* für *Prüfung vorhanden* und *Eingabe läuft* dafür, dass Ihr/e Prüfer/in die Noteneingabe gestartet, aber noch nicht abgeschlossen hat.

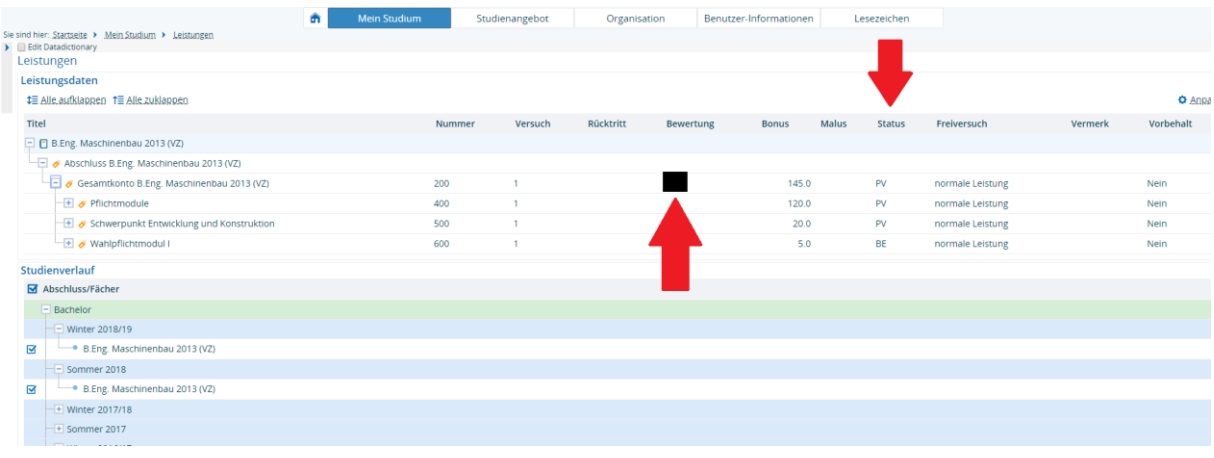

7514360

Eingabe läuft

normale Leistung

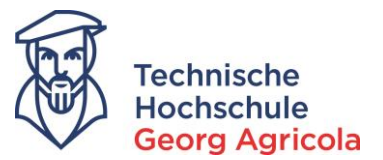

Das grüne *Puzzle-Symbol* bedeutet hierbei die *Modulebene*, das rot-gelbe *Schleifen-Symbol* die *Prüfungsebene*. Die Modulebene wird nur auf bestanden gesetzt, wenn Sie alle in dem Modul vorgesehenen Prüfungen bestanden haben. In der Spalte *Bonus* werden die jeweils dadurch erzielten Leistungspunkte ausgewiesen.

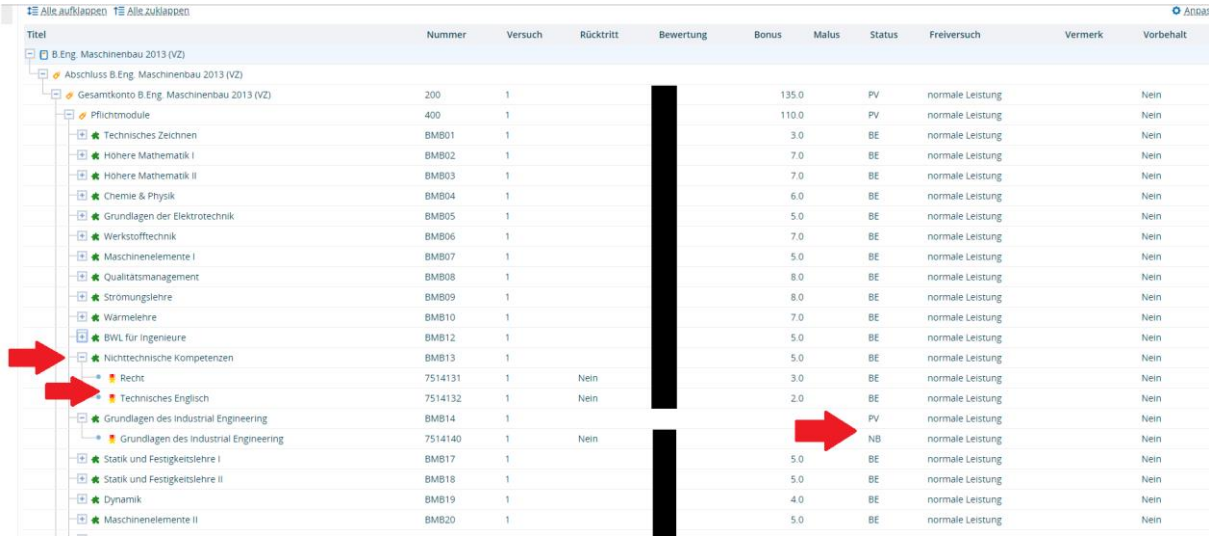

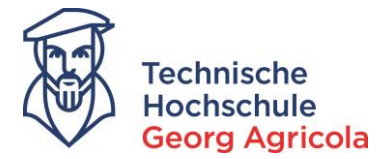

## <span id="page-8-0"></span>**4. Onlineprüfungsanmeldung**

Die An- und Abmeldung für die Prüfungen erfolgt (bis auf die auf der Homepage des Studierendensekretariates/Prüfungsamtes differenzierten Ausnahmen) ausschließlich online über *meine.thga.de* während des offiziellen Anmeldezeitraum. Dieser wird über die Homepage (*www.thga.de*) veröffentlicht und ist nach Login

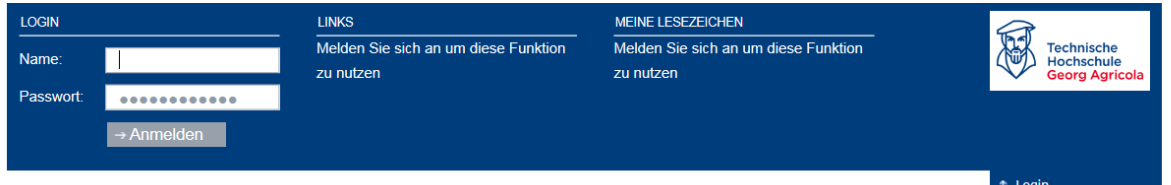

unter folgendem Link systemextern einsehbar: https://www.thga.de/studium/pruefungen/pruefungsorganisation/pruefungstermine/

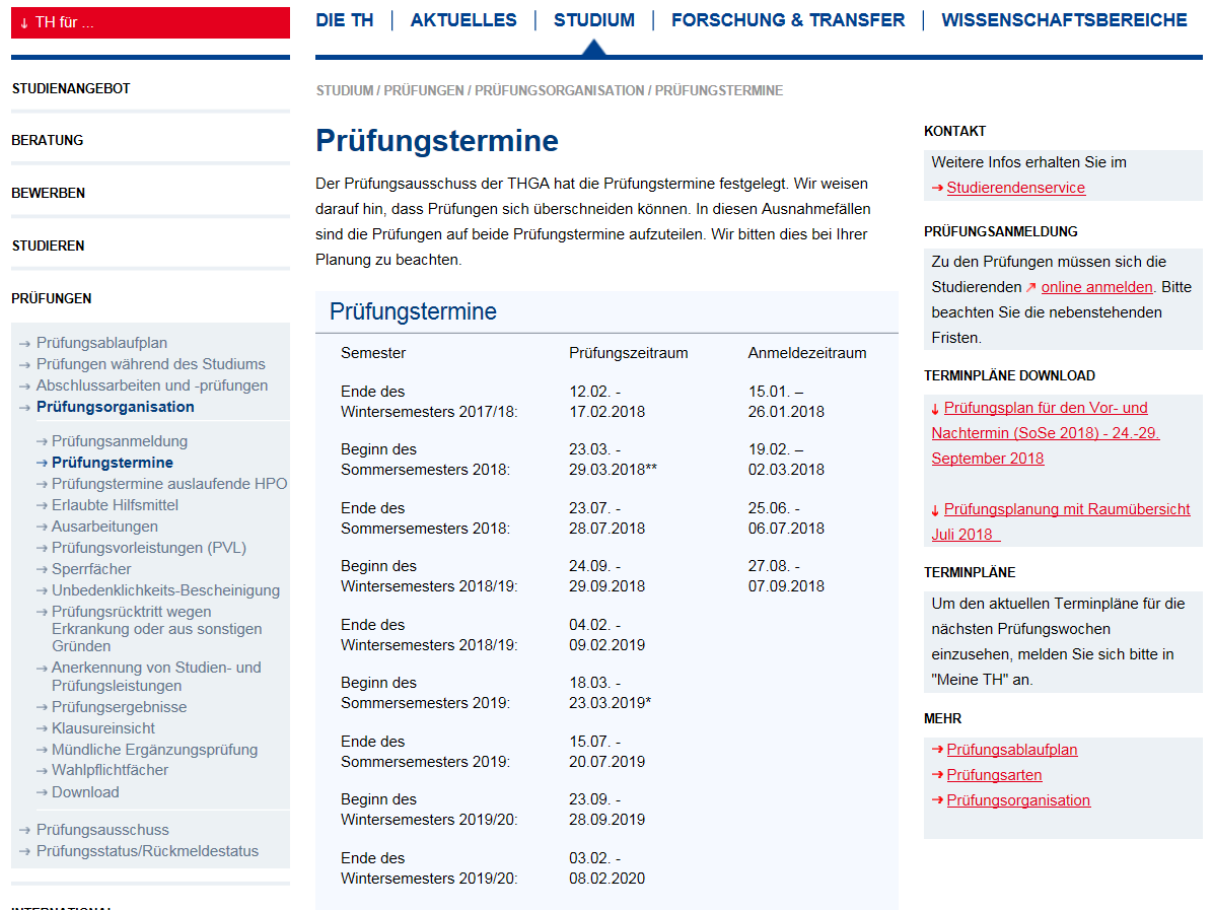

Mit *amtlicher Mitteilung 35/2018* vom 27.11.2018 wurde eine Prüfungsabmeldungsfrist von einer Woche vor Prüfungstermin für die Prüfungen beschlossen. Weitere Informationen zur Prüfungsabmelung erhalten Sie in Kapitel 5.

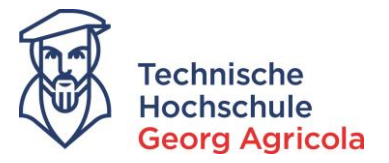

Um Prüfungen anzumelden, folgen Sie bitte dem Pfad *Mein Studium – Prüfungen anmelden*. Dort klicken Sie bei der gewünschten Prüfung auf das *Tür-Symbol*:

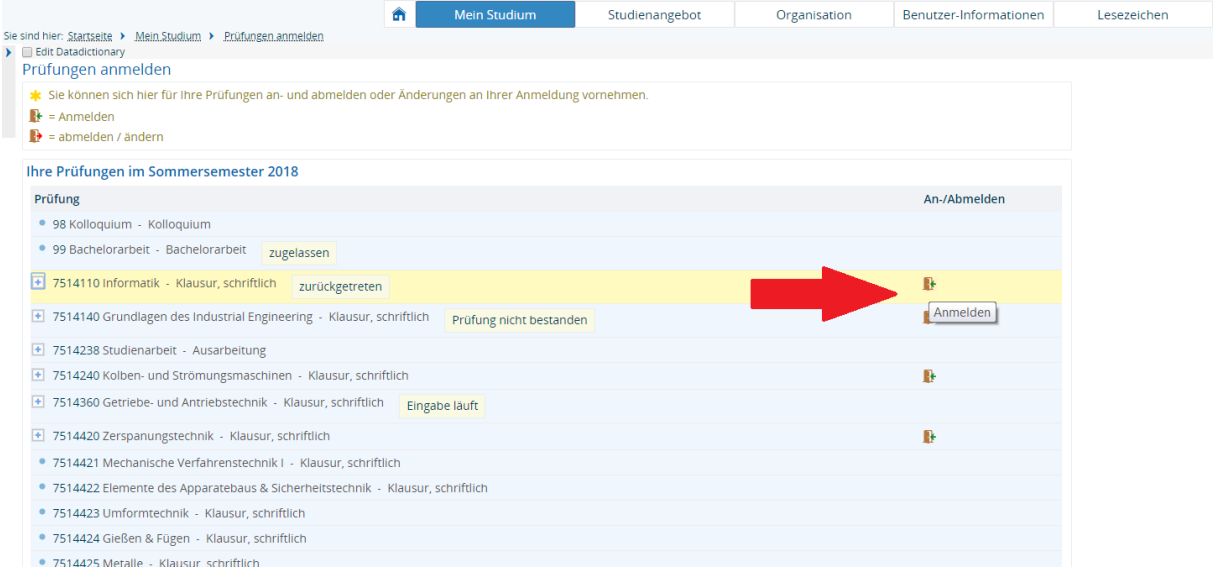

#### Alternativ können Sie unter dem Pfad *Mein Studium – Studienplaner mit Modulplan* Ihre Prüfungen anmelden:

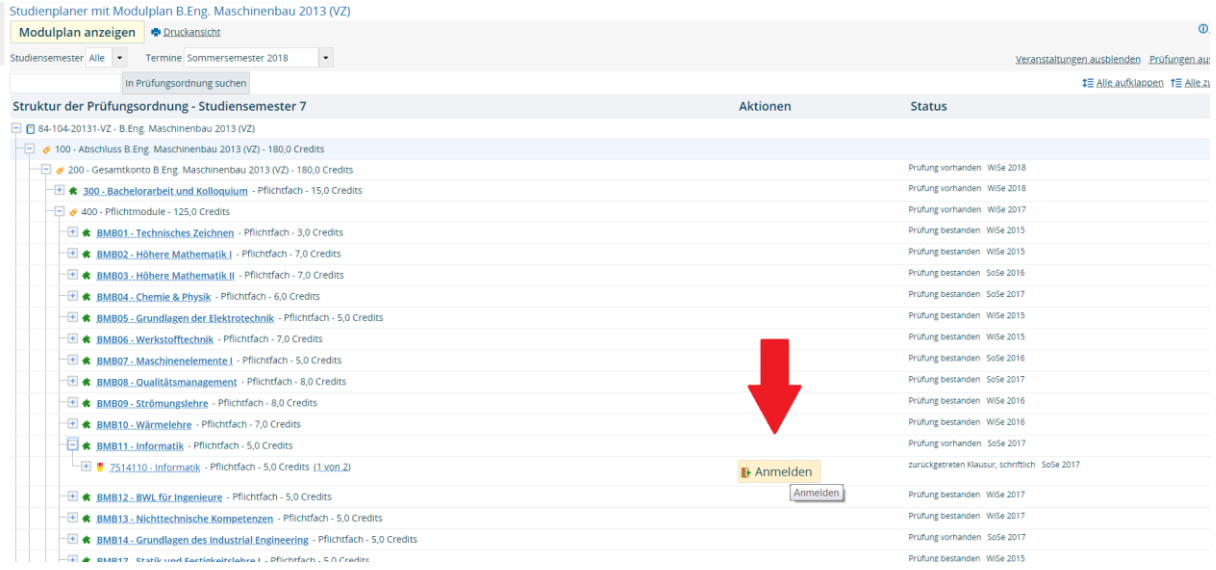

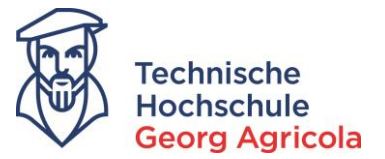

#### Bitte lesen Sie sich den folgenden *Rechtshinweis* aufmerksam durch. Eine Prüfungsanmeldung ist nur möglich, wenn Sie diesen akzeptieren.

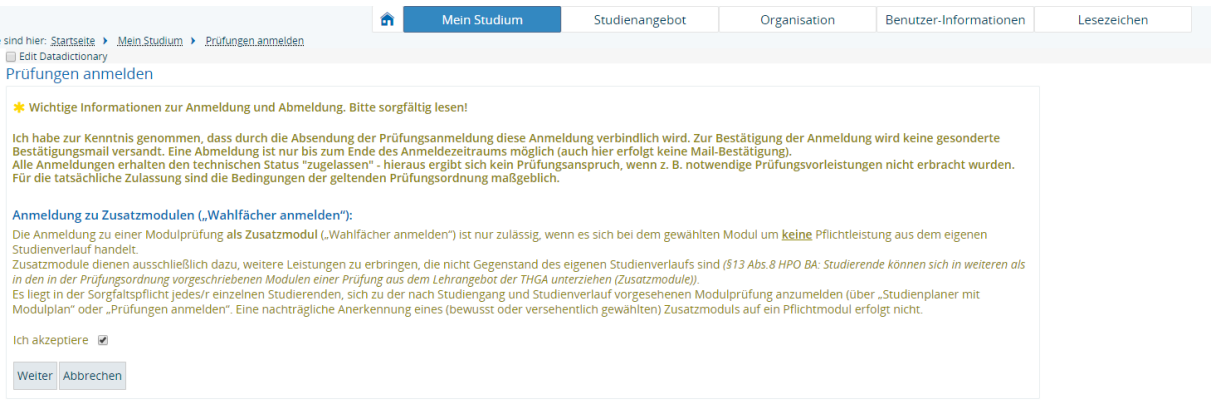

#### Nun klicken Sie bitte erneut auf den *Anmeldebutton*:

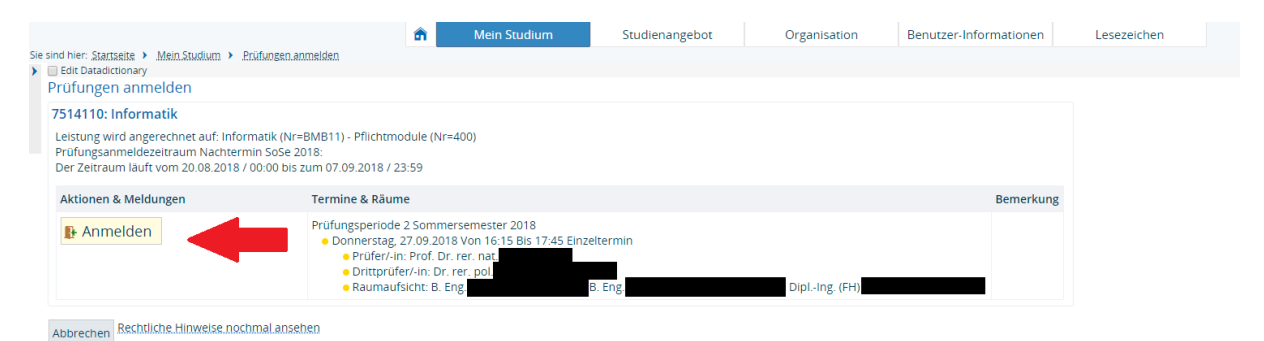

## Es erscheinen Bestätigungen, dass Sie sich zur Prüfung angemeldet haben:

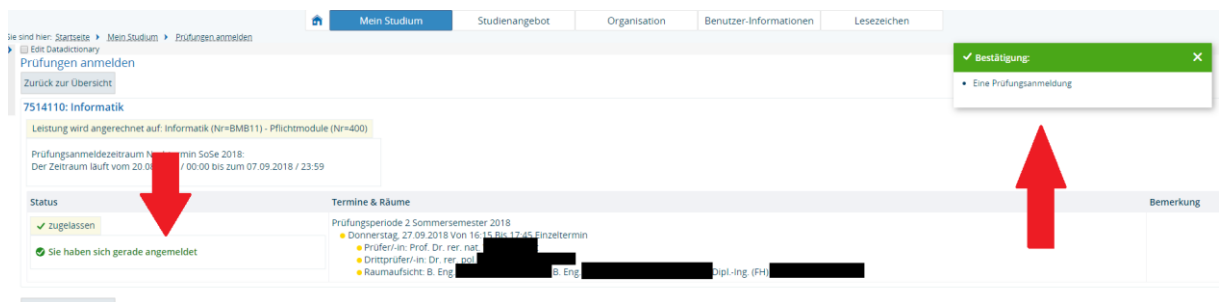

Zurück zur Übersicht

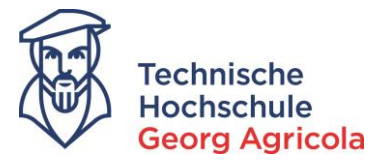

#### **Anmeldung von Zusatzmodulen**

Zusatzmodule können Sie über den Pfad *Mein Studium – Wahlfächer* anmelden anmelden. Nutzen Sie hierzu die Freitextsuche in der *Prüfungsbezeichnung* oder *Nummer* im entsprechenden Semester:

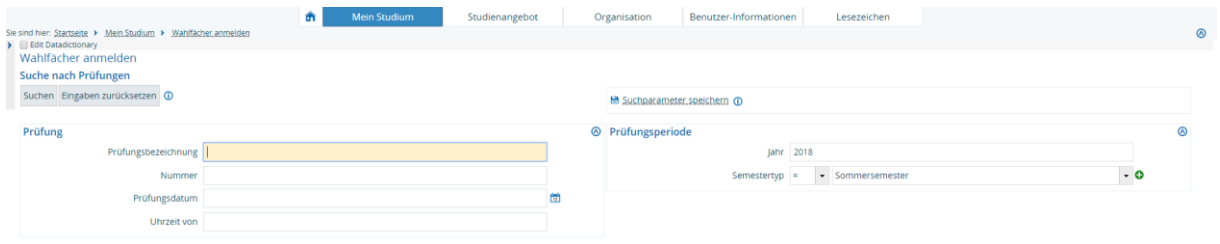

Klicken Sie bei der von Ihnen gewünschten Prüfung auf das grüne Tür-Symbol und melden Sie sich an:

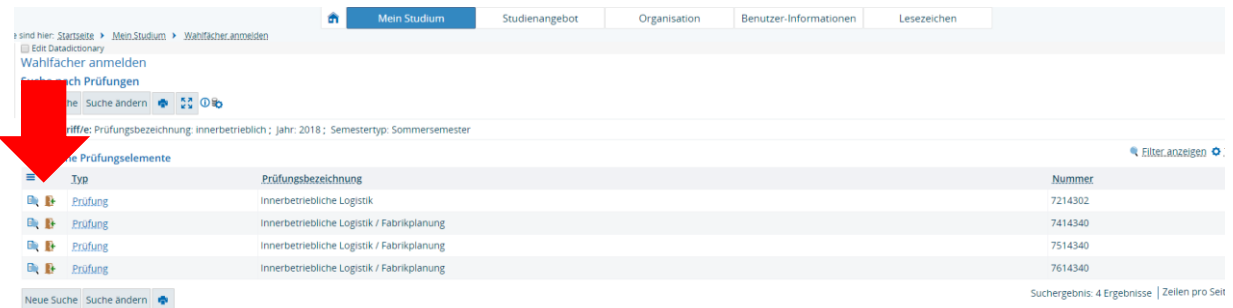

Wichtiger Hinweis zur *Anmeldung von Wahlpflichtmodulen*: Wenn Sie in Ihrem Wahlfpflichtkatalog zu der von Ihnen gewünschten Fachnummer kein Anmeldesymbol sehen, suchen Sie die entsprechende Prüfung unter Prüfungsbezeichung bitte im Bereich *Mein Studium – Wahlfächer* und melden Sie sich über diese Funktion für diese Prüfungsbezeichnung mit einer anderen Fachnummer an. Bitte informieren Sie innerhalb der Prüfungsanmeldungszeit hierüber das Prüfungsamt per Mail mit der Bitte um Umbuchung der Zusatzmodulleistung in den Wahlpflichtbereich. Nach der Notenverbuchung durch Ihre/n Prüfer/in wird die Umbuchung in den Wahlpflichtbereich durch das Prüfungsamt vorgenommen.

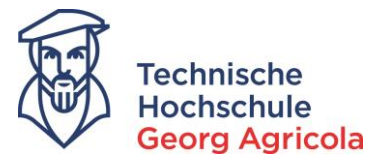

Die erfolgreiche Anmeldung kontrollieren Sie bitte unter *Mein Studium – Belegungen*. Wählen Sie das entsprechende Semester aus:

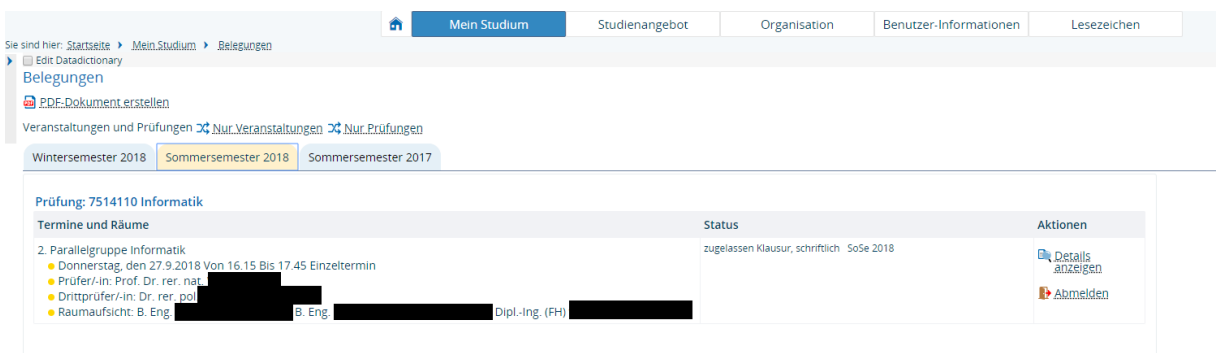

Unter dem Link *PDF-Dokument erstellen* können Sie einen Nachweis über die Prüfungsanmeldung erzeugen:

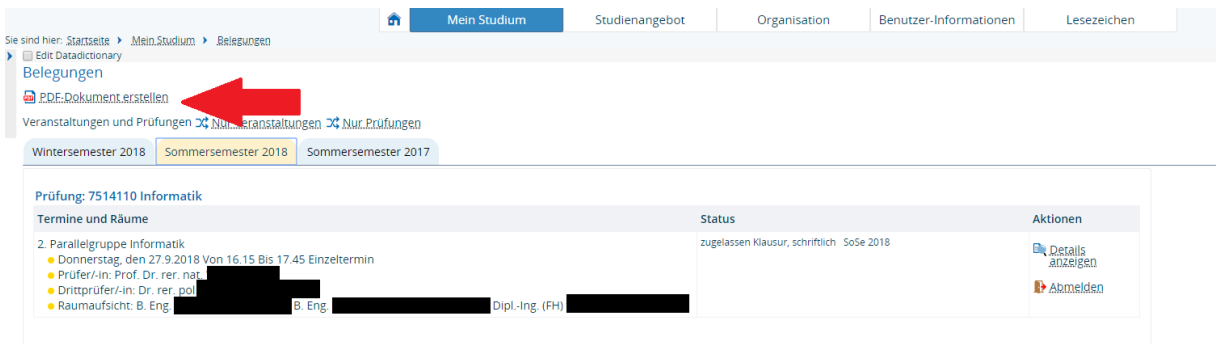

#### Bitte speichern Sie die PDF auf Ihrem Computer:

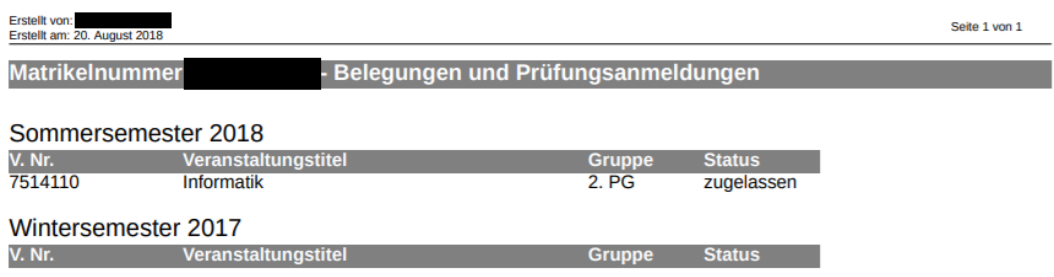

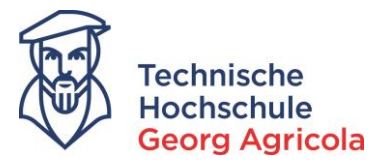

#### <span id="page-13-0"></span>**5. Prüfungsabmeldung**

Innerhalb der Prüfungsanmeldefrist können Sie sich beliebig oft von einer Prüfung an- und abmelden. Nach Ablauf der Anmeldefrist können Sie sich einmalig bis eine Woche vor Prüfungstermin von der Prüfung abmelden (findet die Prüfung am 26.09.2018 um 10:15 Uhr statt, können Sie sich bis zum 19.09.2018, 10:15 Uhr abmelden. Ab 10:16 Uhr ist ab diesem Tag keine Abmeldung mehr möglich.) Um sich von einer angemeldeten Prüfung abzumelden, gehen Sie bitte auf *Mein Studium – Prüfungen anmelden* oder den *Studienplaner mit Modulplan* und klicken auf das rote *Tür-Symbol*:

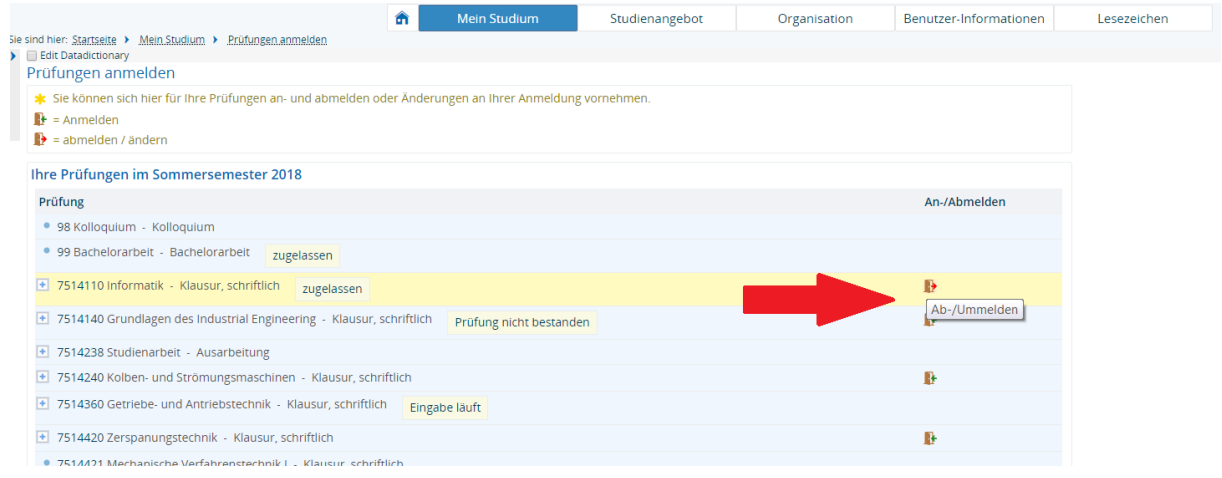

#### Danach betätigen Sie bitte den *Abmeldebutton*:

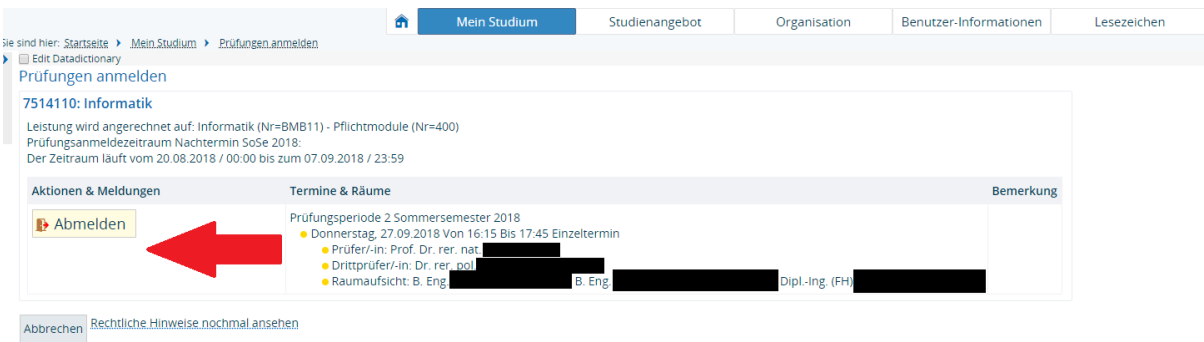

#### Die erfolgreiche Abmeldung wird bestätigt:

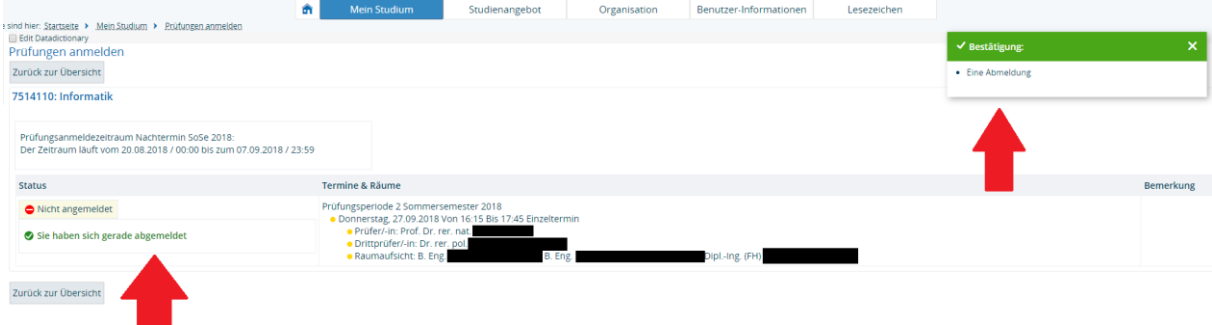

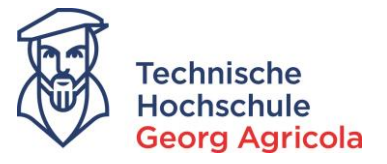

Sollte der Zeitraum der Prüfungsabmeldung offiziell abgelaufen sein, können Sie sich nicht mehr abmelden:

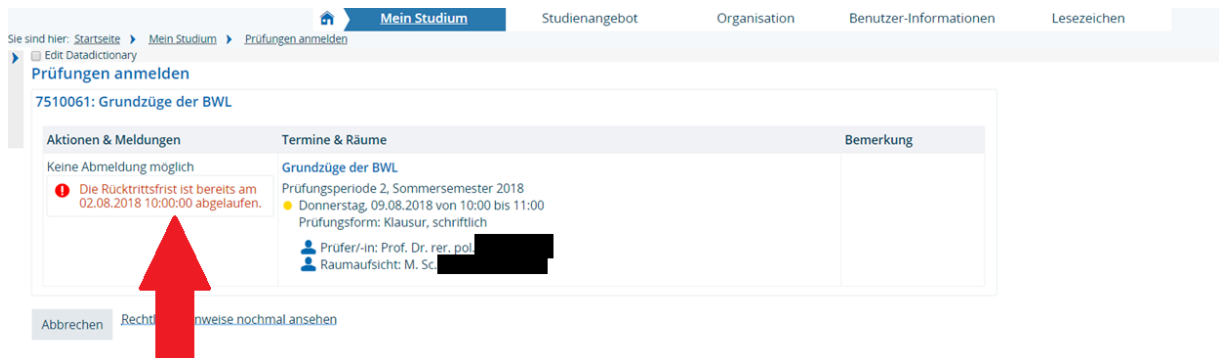